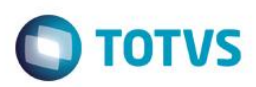

## **Ordenación lógica en la estructura**

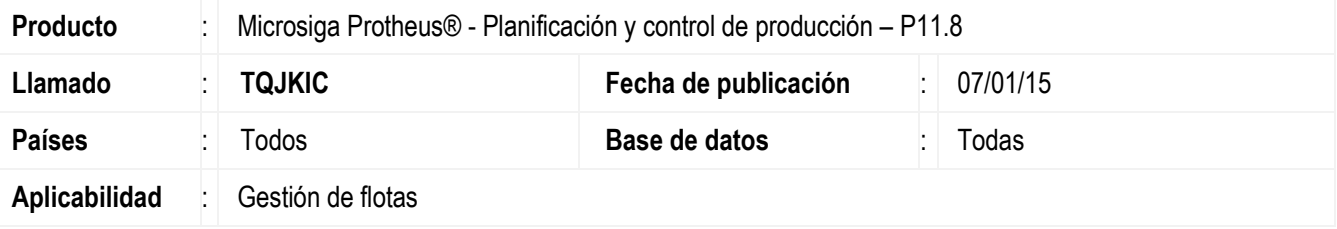

#### **¡Importante!**

Esta mejora depende de que se ejecute el *update* de base *UPDMNT90*, de acuerdo con los **Procedimientos de implementación**.

Se implementó, en el módulo de **Mantenimiento de activos (SIGAMNT),** el **campo Secuencial (TC\_SEQUEN)** en la tabla **STC – Estructura,** para que, al incluir componentes en la **Estructura de bienes (MNTA090)**, **Estructura estándar (MNTA095)**, **Rotación (MNTA098)** y **Consulta de estructura de bienes (MNTC090)**, se ordenen los bienes por la secuencia de inclusión en la estructura, y no por orden alfanumérico.

En la rutina de **Estructura de bienes (MNTA090),** al incluir un bien en la estructura, se lo ubica al final, ordenando, de esa forma, por la secuencia de inclusión.

En la rutina de **Estructura estándar (MNTA095),** cuando se incluye una familia en la estructura, se la ubica al final, ordenando por la secuencia de inclusión.

En la **Rotación (MNTA098)**, **e**n el botón **Estructura** se exhibe la estructura de acuerdo con la rutina de **Estructura de bienes (MNTA090)** y cada componente adicionado a la estructura se ubica al final, ordenando por la secuencia de inclusión.

En la rutina de **Árbol lógico (MNTA902)**, al hacer clic con el botón derecho del mouse sobre el bien con estructura y seleccionar la opción **Mant. Estructura**, se exhibe la estructura de acuerdo con la rutina de **Estructura de bienes (MNTA090)**.

### **Procedimiento de implementación**

Aplicar actualización del(los) programa(s) **MNTA090**, **MNTA095**, **MNTA098**, **MNTC090** y **NGUTIL03**.

Para hacer posible esta mejora, es necesario aplicar el paquete de actualizaciones (*Patch*) de este llamado.

El sistema se actualiza inmediatamente después de aplicar el paquete de actualizaciones (*Patch*) de este llamado.

Para que se efectúen las modificaciones, es necesario ejecutar la función **U\_UPDMNT90**.

#### **Importante**

Antes de ejecutar el compatibilizador **UPDMNT90** es imprescindible:

a) Realizar la *copia de seguridad* de la base de datos del producto que ejecutará el compatibilizador (**\PROTHEUS11\_DATA\DATA**) y de los diccionarios de datos SX (**\PROTHEUS11\_DATA\SYSTEM**).

1

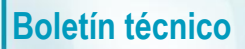

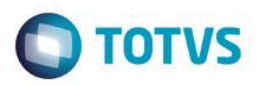

- b) Los directorios anteriormente mencionados corresponden a la **instalación estándar** del Protheus, por lo tanto, deben modificarse de acuerdo con el producto instalado en la empresa.
- c) Esta rutina debe ejecutarse de **modo exclusivo**, es decir, ningún usuario debe estar utilizando el sistema.
- d) Si los diccionarios de datos tuvieran índices personalizables (creados por el usuario), antes de ejecutar el compatibilizador, asegúrese de que estén identificados por el *nickname*. Si el compatibilizador necesita crear índices, los agregará a partir del orden original instalado por el Protheus, lo que podrá ocasionar la superposición de índices personalizados, si no están identificados por el *nickname*.
- e) El compatibilizador debe ejecutarse con la **Integridad referencial desactivada\***.

### **¡Atención!**

**¡El siguiente procedimiento lo debe realizar un profesional calificado como Administrador de Base de Datos (DBA) o su equivalente!** 

**La activación indebida de la integridad referencial puede modificar drásticamente la relación entre tablas en la base de datos. Por lo tanto, antes de utilizarla, observe atentamente el siguiente procedimiento:**

- i. En el **Configurador (SIGACFG)**, verifique **si la empresa utiliza** Integridad referencial, seleccionando la opción **Integridad/Verificación (APCFG60A)**.
- **ii.** Si **no existe** Integridad referencial **activa**, se listan en una nueva ventana todas las empresas y sucursales registradas en el sistema y ninguna estará seleccionada. En este caso, **Y SOLAMENTE EN ESTE, no es necesario** realizar ningún procedimiento de **activación o desactivación** de la integridad, basta finalizar la verificación y aplicar normalmente el compatibilizador, de acuerdo con las instrucciones.
- **iii. Si existe** Integridad referencial **activa** en **todas las empresas y sucursales**, aparece un mensaje en la ventana **Verificación de relación entre tablas**. Confirme el mensaje para concluir la verificación, **o**;
- iv. **Si existe** Integridad referencial **activa** en **una o más empresas**, pero no en su totalidad, se listan en una nueva ventana todas las empresas y sucursales registradas para el sistema y, solamente, la(s) que tuviera(n) integridad estará(n) seleccionada(s). Anote las empresas y/o sucursales que tienen la integridad activada y reserve esta anotación para posterior consulta en la reactivación (o incluso, entre en contacto con nuestro Help Desk Framework para informarse sobre los archivos que contienen esta información).
- v. En los casos descritos en los ítems **"iii"** o **"iv", Y SOLO EN ESTOS CASOS**, es necesario **desactivar** dicha integridad, seleccionando la opción **Integridad/ Desactivar (APCFG60D)**.
- vi. Al desactivar la Integridad referencial, ejecute el compatibilizador, de acuerdo con las instrucciones.
- vii. Después de aplicar el compatibilizador, se debe reactivar la Integridad referencial, **SI Y SOLAMENTE SI se hubiera desactivado** por medio de la opción **Integridad/Activar (APCFG60).** Para ello, tenga a disposición la información de la(s) empresa(s) y/o sucursal(es) que tenía(n) activación de la integridad, selecciónela(s) nuevamente y confirme la activación.

### **¡EN CASO DE DUDAS entre en contacto con el Help Desk Framework!**

1. En **ByYou Smart Client**, digite **UPDMNT90** en el campo **Programa inicial**.

**ESTO DOCU** 

de propiedad de la TOTYS.

Todos los derechos

reser

area

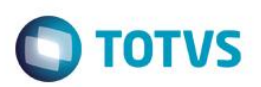

#### **Importante**

Para la correcta actualización del diccionario de datos, asegúrese de que la fecha del compatibilizador es igual o superior al 19/08/2014.

- 2. Haga clic en **OK** para continuar.
- 3. Después de la confirmación, se muestra una pantalla para seleccionar la empresa en la cual se modificará el diccionario de datos.
- 4. Al confirmar aparece un mensaje de advertencia sobre la *copia de seguridad* y la necesidad de su ejecución de **modo exclusivo**.
- 5. Haga clic en **Procesar** para iniciar el procesamiento. El primer paso de la ejecución es preparar los archivos. Se muestra un mensaje explicativo en la pantalla.
- 6. A continuación, se muestra la ventana **Actualización concluida** con el historial (*log*) de todas las actualizaciones procesadas. En este *log* de actualización solo aparecen los campos actualizados por el programa. El compatibilizador crea los campos que aún no existen en el diccionario de datos.
- 7. Haga clic en **Grabar** para guardar el historial (*log*) mostrado.
- 8. Haga clic en **OK** para finalizar el procesamiento.

## **Actualizaciones del compatibilizador**

9. Modificación de tabla en el archivo **SX2– Tablas**:

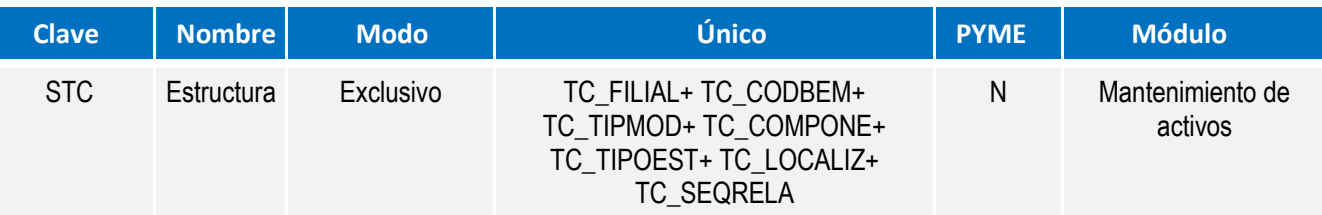

10.Creación de campos en el archivo **SX3 – Campos:**

Tabla **STC - Estructura**:

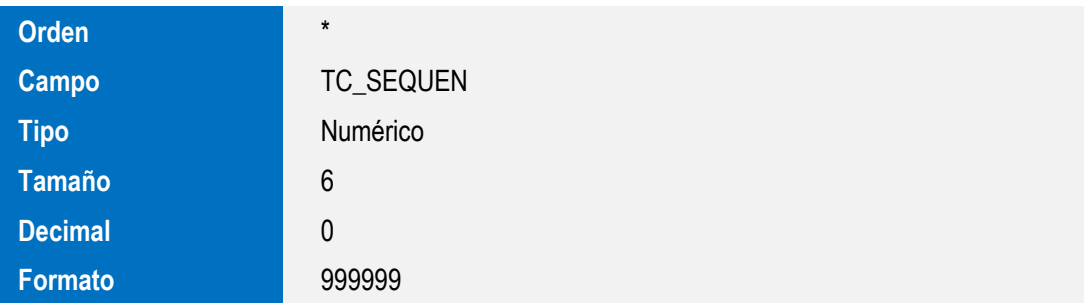

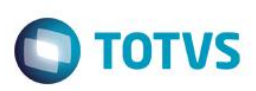

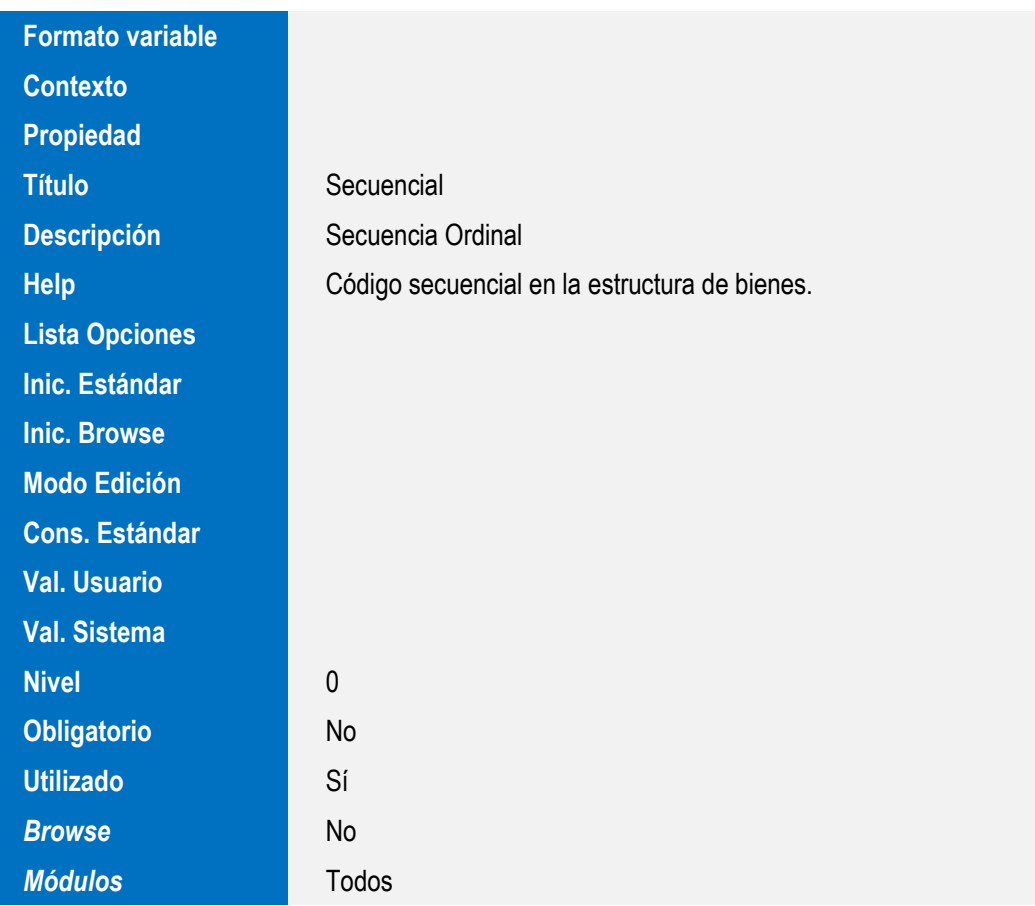

#### **Importante**

El tamaño de los campos que disponen de grupo puede variar de acuerdo con el entorno en uso.

11.Creación de Índices en el archivo **SIX – Índices:**

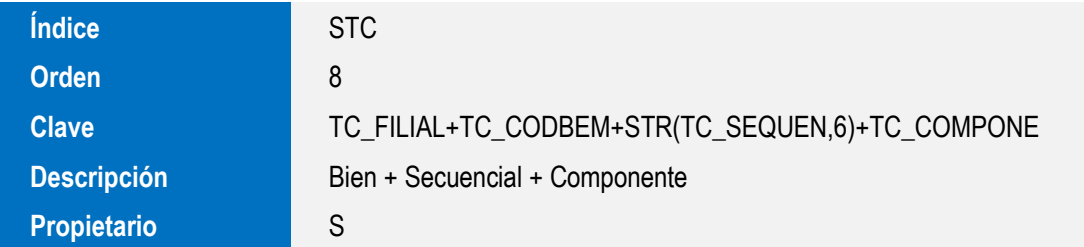

# **Procedimiento de utilización**

#### **Registros previos:**

Actualizaciones/Bienes/Modelos (MNTA094), con la inclusión de cinco modelos. Actualizaciones/Bienes/Familia de bienes (MNTA050), con la inclusión de cinco familias. Actualizaciones/Archivos Básicos/Centros de Costos (CTBA180), con la inclusión de un centro de costos. Actualizaciones/Archivos Básicos/Calendario (MATA780), con la inclusión de un calendario.

ត្ត

Este documento es de propiedad

de la TOTVS. Todos

los derechos

g

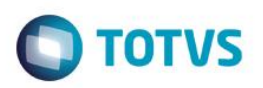

Actualizaciones/Bienes/Bienes (MNTA080), con la inclusión de cinco bienes, no se rellena el campo Categoría (T9\_CATBEM) con la opción 3=Neumático.

#### **Estructura de bienes:**

- **1.** Acceda a **Actualizaciones > Control de Taller > Bienes > Estructura de Bienes (MNTA090).** El sistema exhibe la ventana de estructuras registradas. Verifique si muestra solamente los bienes principales de la estructura.
- **2.** Haga clic en **Incluir**.

El sistema muestra la ventana de inclusión de estructuras.

- **3.** Incluya una estructura y, en el campo **Código (CPAI)**, informe uno de los bienes que se registró anteriormente.
- **4.** Haga clic en **Incluir**.

El sistema exhibe la pantalla de Inclusión de componentes en la estructura.

- **5.** En el campo **Componente (TC\_COMPONE)**, seleccione un bien que no sea de tipo neumático.
- **6.** Complete los demás campos de acuerdo con el help de campo.
- **7.** Verifique los datos y confirme.
- **8.** Repita del paso 4 al 7, hasta que todos los otros bienes que se incluyeron anteriormente estén en la estructura. El sistema exhibe la pantalla de estructura registrada anteriormente ordenada por secuencia de inclusión, es decir, de acuerdo con la secuencia en la que se incluyeron en la estructura y no en orden alfabético.
- **9.** Verifique los datos y confirme.

### **Estructura estándar:**

**10.** Acceda a **Actualizaciones > Control de Taller > Bienes > Estructura Estándar (MNTA095).**

El sistema exhibe ventana de estructuras registradas.

Verifique si muestra solamente la familia de los archivos principales de la estructura.

**11.** Haga clic en **Incluir**.

El sistema muestra la ventana de inclusión de estructuras.

- **12.** Incluir una estructura estándar, en el campo **Código (CPAI)** incluir una familia que se registró anteriormente y, en el campo **Modelo (CNGTIPMOD)**, seleccione un modelo que se incluyó anteriormente.
- **13.** Haga clic en **Incluir**.

El sistema exhibe la pantalla de inclusión de componentes en la estructura estándar.

- **14.** En el campo **Familia (CITEM)**, seleccione una familia conforme se incluyó anteriormente. Complete los demás campos de acuerdo con el help de campo.
- **15.** Verifique los datos y confirme.
- **16.** Repita del paso 13 al 15, hasta que todos los otros bienes que se incluyeron anteriormente estén en la estructura.

**Jad de la TOTVS. Todos** 

ā

es de propiedad de la TOTVS. Todos

g

## **Boletín técnico**

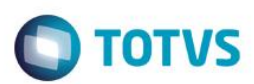

El sistema exhibe la pantalla de estructura estándar registrada anteriormente ordenada por secuencia de inclusión, es decir, de acuerdo con la secuencia en la que se incluyeron en la estructura estándar y no en orden alfabético.

**17.** Verifique los datos y confirme.

#### **Rotación:**

- **18.** Acceda a **Actualizaciones > Control de Taller > Bienes > Rotación (MNTA098).** El sistema muestra la ventana de Rotación.
- **19.** Complete el campo **Bien principal (CBEMPAI)** con el bien que se registró anteriormente y que es el principal de la estructura que se registró anteriormente.
- **20.** Haga clic en **Estructura.**

El sistema exhibe la pantalla de estructura del bien registrada anteriormente ordenada por secuencia de inclusión, es decir, de acuerdo con la secuencia en la que se incluyeron los bienes en la estructura y no en orden alfabético.

**21.** En el campo **Tipo Mov. (TZ\_TIPOMOV)**, seleccione el tipo de movimiento que ocurrirá en la estructura **(E=Entrada/S=Salida)**. En el **campo Bien (TZ\_CODBEM)**, complete con el bien que entrará/saldrá de la estructura.

Complete los demás campos de acuerdo con el help de campo.

**22.** Haga clic en **Estructura**.

El sistema exhibe la pantalla de estructura del bien registrada anteriormente ordenada por secuencia de inclusión, es decir, de acuerdo con la secuencia en la que se incluyeron los bienes en la estructura y no en orden alfabético.

**23.** Verifique los datos y confirme.

#### **Consulta de estructura de bienes**

**24.** Acceda a **Actualizaciones > Control de Taller > Árbol > Árbol (MNTA902).**

El sistema exhibe el Árbol lógico.

- **25.** Seleccione alguna localización para incluir un bien.
- **26.** Haga clic en Incluir bien.

El sistema exhibe la pantalla de inclusión de bienes en el Árbol lógico.

- **27.** En el campo **Código bien (CCODBEM),** seleccione el bien con la estructura que se incluyó anteriormente.
- **28.** Verifique los datos y confirme.
- **29.** Seleccione el Bien que se incluyó anteriormente.
- **30.** Haga clic con el botón derecho del mouse en el bien, seleccione la opción **Mant. Estructura**.

El sistema exhibe la pantalla de **Consulta de estructura de bienes (MNTC090)** con la estructura que se registró anteriormente ordenada por secuencia de inclusión, es decir, de acuerdo con la secuencia que se incluyeron en la estructura y no en orden alfabético.

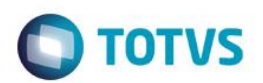

**31.** Verifique los datos y confirme.

# **Información técnica**

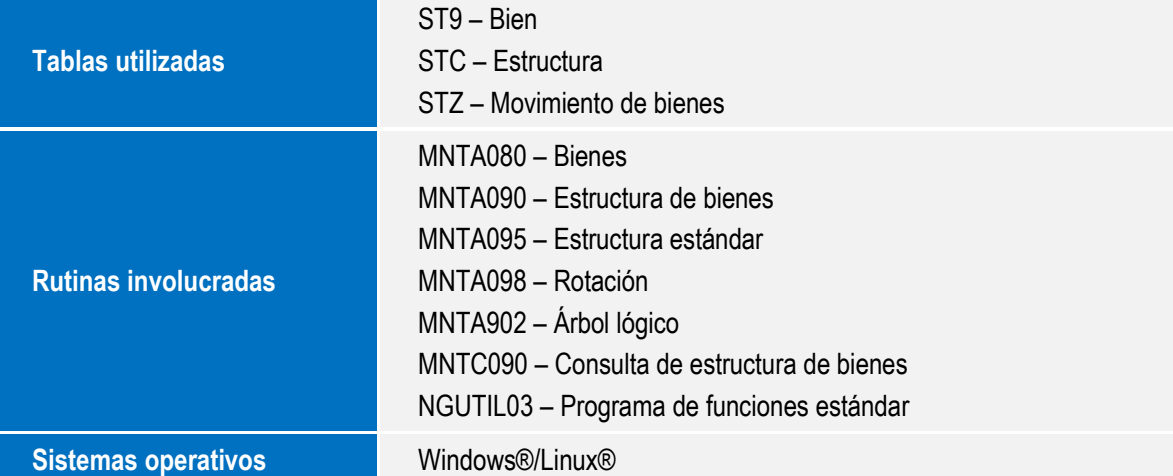

ö

g

ö